# **برنامه رمز یکبار مصرف - نسخه iOS**

**ثبت نام** 

پس از نصب برنامه برروی گوشی، کاربر می تواند برنامه »رمز یک بار مصرف« را اجرا کند. بعد از اجرای برنامه ، کاربر تصویر زیر را مشاهده خواهد کرد. در مرحله اول، ثبت نام صورت می پذیرد.

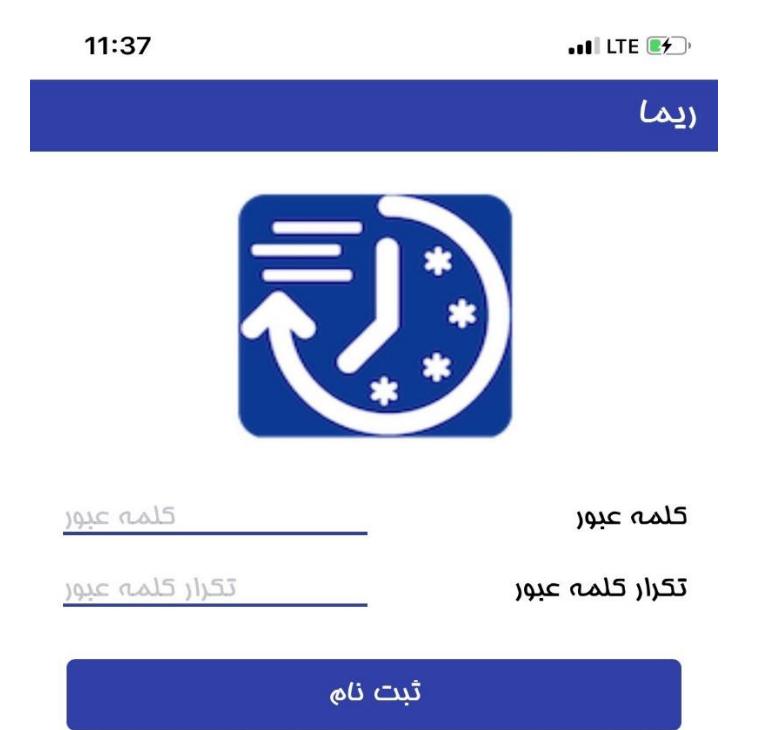

در این مرحله کاربر رمز خود را تعریف می کند. رمز باید حداقل 6 کاراکتر و شامل حداقل یک حرف بزرگ انگلیسی، حداقل یک عدد، و همچنین یکی از کاراکتر های خاص باشد. در صورتی که در رمز همه این موارد رعایت شده باشد، کاربر وارد مرحله بعد می گردد.

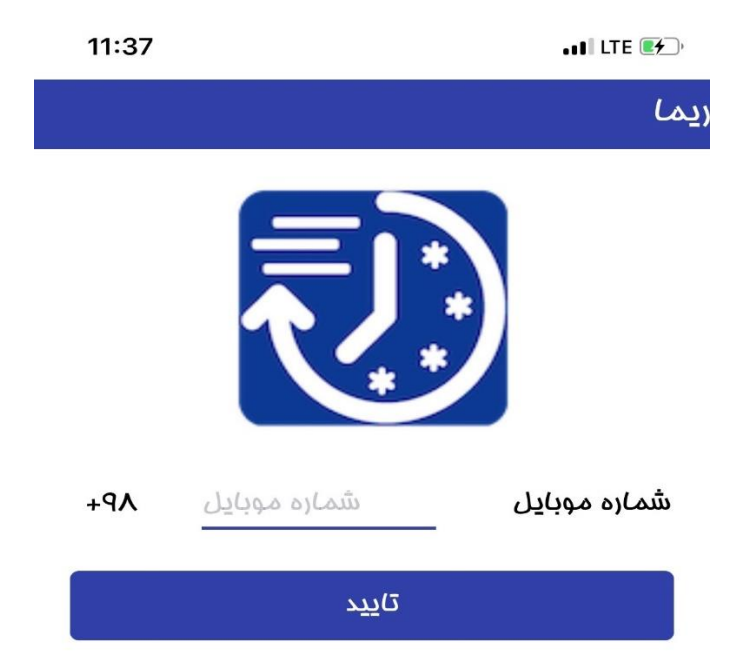

در این مرحله الزم است کاربر شماره موبایل خود را وارد نماید و دکمه ارسال پیامک را لمس کند. یک کد تایید از طریق پیامک برای کاربر ارسال می گردد.

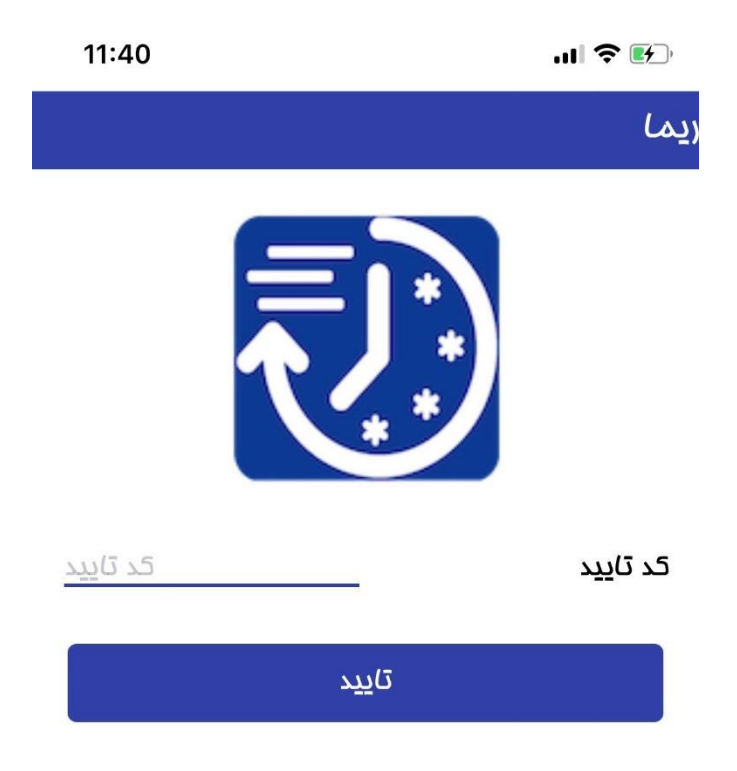

الزم است کاربر کد تایید دریافتی را در محل مربوطه وارد کند و دکمه تأیید را لمس نماید. کاربر مدت زمان مشخصی فرصت دارد تا کد دریافت شده را وارد نماید، در غیر اینصورت کد تایید منقضی میگردد. پس از این مرحله، فرآیند ثبت نام تکمیل می گردد.

### **ورود**

پس از اتمام مراحل ثبت نام ،کاربر در هربار باز کردن برنامه صفحه ورود را مشاهده خواهد نمود.

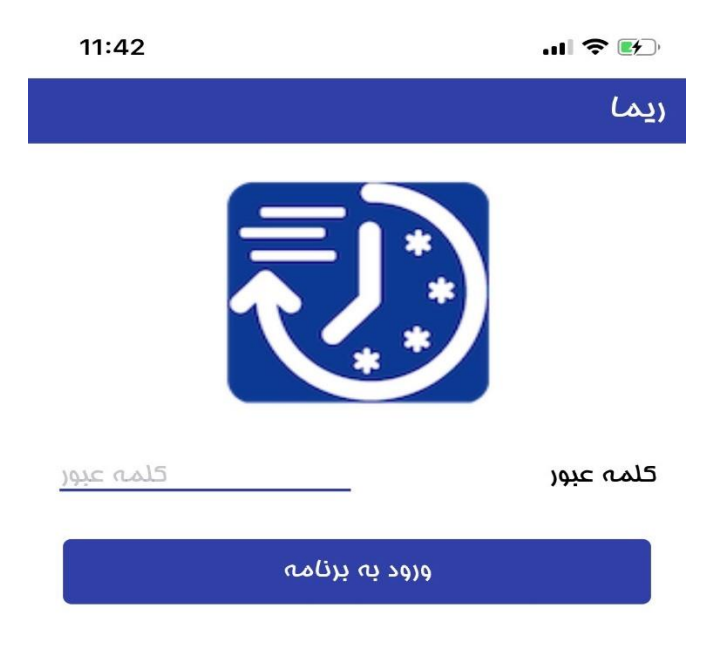

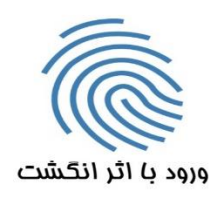

كلاينت ريما  $1.0$  assur

در این بخش کاربر میتواند نحوه ورود خود به برنامه را انتخاب کند. کاربر میتواند یکی از روشهای »ورود با اثر انگشت« و یا رمز را برای ورود به برنامه »رمز یک بار مصرف« انتخاب نماید.

ورود با استفاده از اثر انگشت و یا تشخیص چهره:

کاربر در ابتدا با لمس دکمه ورود با اثر انگشت اقدام به تعریف اثر انگشت یا چهره خود می نماید و پس از تعریف اثر انگشت یا چهره می تواند از این به بعد عالوه بر رمز عبور عادی، برای ورود آسان با اثر انگشت یا تشخیص چهره نیز اقدام نماید. در این حالت کافی است انگشت خود را برروی سنسور گوشی قرار دهد یا چهره خود را مقابل گوشی قرار دهد.

ورود با استفاده از رمز:

کاربر از طریق رمز تعریف شده در مرحله ثبت نام می تواند اقدام به ورود به برنامه نماید. رمز باید حداقل 6 کاراکتر و شامل حداقل یک حرف بزرگ انگلیسی، حداقل یک عدد، و همچنین یکی از کاراکتر های خاص باشد.

توجه: در صورت ورود اشتباه رمز و یا اثر انگشت بیش از سه بار کاربر مجددا وارد صفحه ثبت نام می شود و مراحل ثبت نام از اول باید صورت پذیرد. این تعداد قابل تغییر می باشد.

## **ثبت توکن های رمز یک بار مصرف**

پس از ورود، کاربر وارد صفحه تعریف رمز یک بار مصرف می شود. همانطور که مشاهده می شود در این صفحه رمز دریافتی از طریق درگاه (خودپرداز) و رمز دریافتی از طریق پیامک از کاربر دریافت می شود.

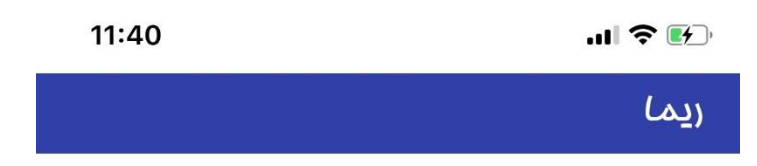

قسمت اول را از عابر بانک هم<u>دن</u> بانک تهیه فرما<u>دی</u>د و<br>بفش دوم به شماره ثبت نام شده پیامک میشود(دقت کنید که در کوشی فود مانع دریافت پیامک از سر شماره<br>های فاص نشده باشید)

رمز دریافتی از عابر بانک رمز دریافتی از عابر بانک

### رمز دریافتی از طریق پیامک

توليد رمز يكبار مصرف

 $\frac{1}{2}$ 

کاربر می تواند با مراجعه به خود پرداز های بانک مربوطه، و انتخاب گزینه فعال سازی رمز اول یا دوم یک بار مصرف، رمز مورد نظر خود را فعال نماید. در این مرحله، یک توکن دو بخشی شامل چند کاراکتر که از طریق رسید بانکی و مابقی آن از طریق پیامک به کاربر تحویل داده شده است، می بایست در محل مربوطه وارد شود.

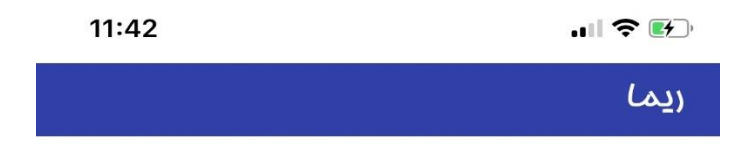

قسمت اول را از عابر بانک همین بانک تهیه فرمایید و بِمَشْ دوم بِهِ شَمَارِهِ ثَبِت نامِ شَدِهِ بِيَامِکِ مَيشُودِ(دقت کنید که در گوشی فود مانع دریافت پیامک از سر شماره های خاص نشده باشید)

**URIKBEGY** 

رمز دریافتی از عابر بانک

رمز دریافتی از طریق پیامک

y.wvy9-9.99-PZOAQWyRHNDywMKGS **EEPXGF & EBCPKV YM FYPPJ QIFH QEZ** GRRIGAAW TPBHIGOWDO ASUJQRCG TZEMHYPPGFFYZPKQCEXJWDXYP

توليد رمز يكبار مصرف

پس از ورود رمزهای دریافتی با لمس کلید تولید رمز یکبار مصرف، هر 60 ثانیه یک رمز جدید اول یا دوم )بسته به انتخاب کاربر در ATM )تولید خواهد شد که در برنامه قابل مشاهده است.

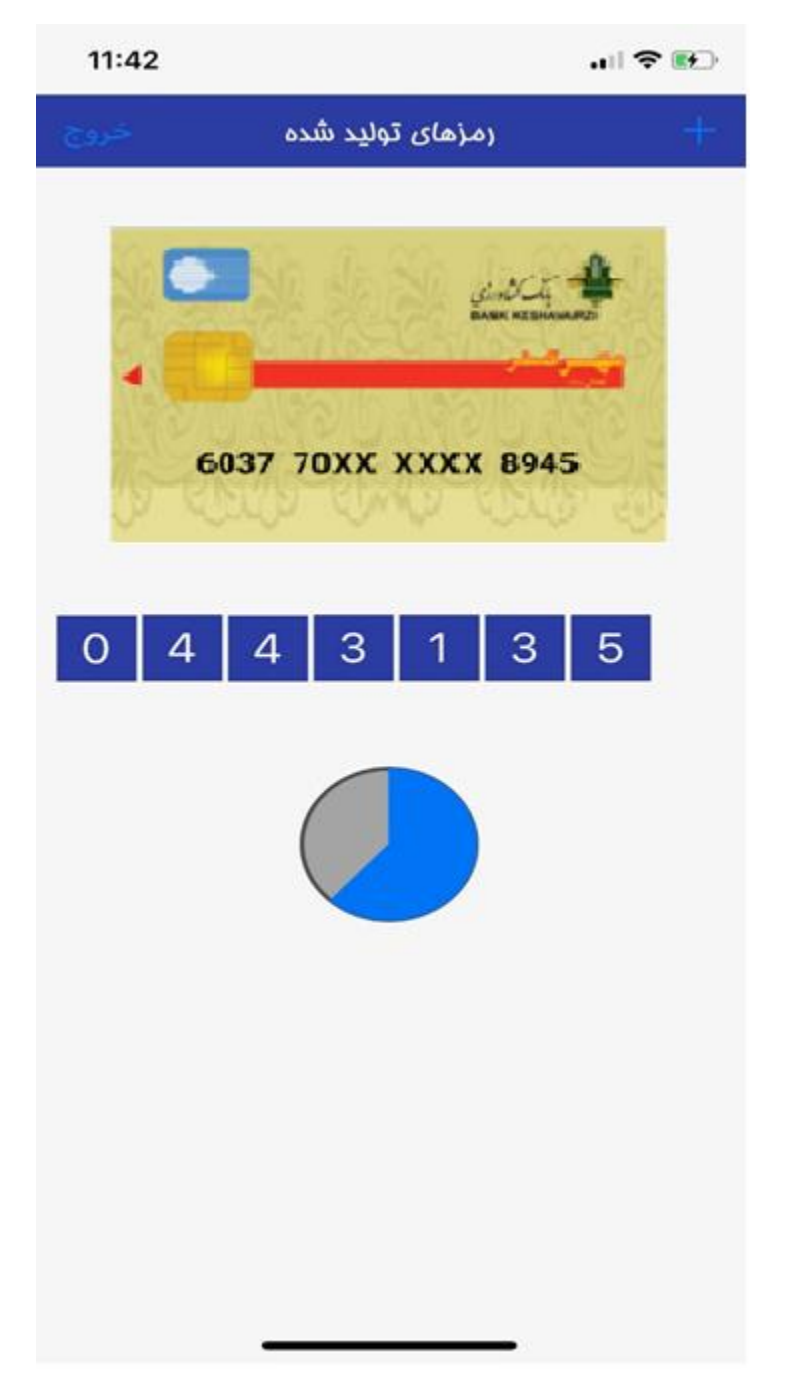

افزودن توکن جدید با علامت (+)امکانپذیر می باشد.

پس از ثبت توکن ها برای رمز اول یا دوم یک بار مصرف ، رمز های یک بار مصرف 60 ثانیه ای تولید خواهد شد.

#### **نکات:**

.1 برای استفاده از نرمافزار رمز یک بار مصرف، کاربر باید ساعت و تاریخ تلفن همراه خود را روی حالت خودکار تنظیم کند. برای این کار می تواند در بخش مربوط به تنظیمات (Settings) گوشی خود و در منوی عمومی )General)،تنظیمات روز و تاریخ )time and Date )گوشی را بر روی حالت خودکار قرار دهد.

حتماً تنظیمات گوشییی روی حالت خودکار تنظیم شییود. اگر تنظیمات زمان و تاریخ دسییتگاه کاربر روی حالت خودکار نبا شد، این برنامه به در ستی کار نخواهد کرد و رمزهای تولید شده برای کارتهای بانکی نامعتبر خواهد بود.

.2 نسخه iOS تلفن همراه باید باالتر از 8.0 باشد.

.4 تلفن همراه شما نباید ROOT شده باشد.

.5 شماره تماس وارد شده در درگاه برای دریافت توکن باید با شماره تماس وارد شده در نرم افزار هنگام ثبت نام یکسان باشد.